Användarhandbok

© Copyright 2013 Hewlett-Packard Development Company, L.P.

Bluetooth är ett varumärke som tillhör ägaren och som används av Hewlett-Packard Company på licens. Google är ett varumärke som tillhör Google Inc. Windows är ett USA-registrerat varumärke som tillhör Microsoft Corporation.

Informationen i detta dokument kan komma att bli inaktuell utan föregående meddelande. De enda garantier som gäller för HP-produkter och -tjänster beskrivs i de uttryckliga garantier som medföljer produkterna och tjänsterna. Ingenting i detta dokument skall anses utgöra en ytterligare garanti. HP ansvarar inte för tekniska eller redaktionella fel i detta dokument.

Första utgåvan: September 2013

Dokumentartikelnummer: 743472-101

#### **Produktmeddelande**

I den här handboken beskrivs funktioner som är gemensamma för de flesta modeller. Vissa funktioner kanske inte är tillgängliga på din surfplatta.

#### **Villkor för programvaran**

Genom att installera, kopiera, hämta eller på annat sätt använda något av de förinstallerade programmen på den här surfplattan samtycker du till villkoren i HP:s licensavtal för slutanvändare (EULA). Om du inte godtar dessa licensvillkor ska du returnera den oanvända produkten i sin helhet (både maskinvara och programvara) inom 14 dagar för återbetalning enligt inköpsställets återbetalningsregler.

Om du vill ha ytterligare information eller om du vill begära full återbetalning av surfplattan, vänd dig till det lokala inköpsstället (återförsäljaren).

# **Innehåll**

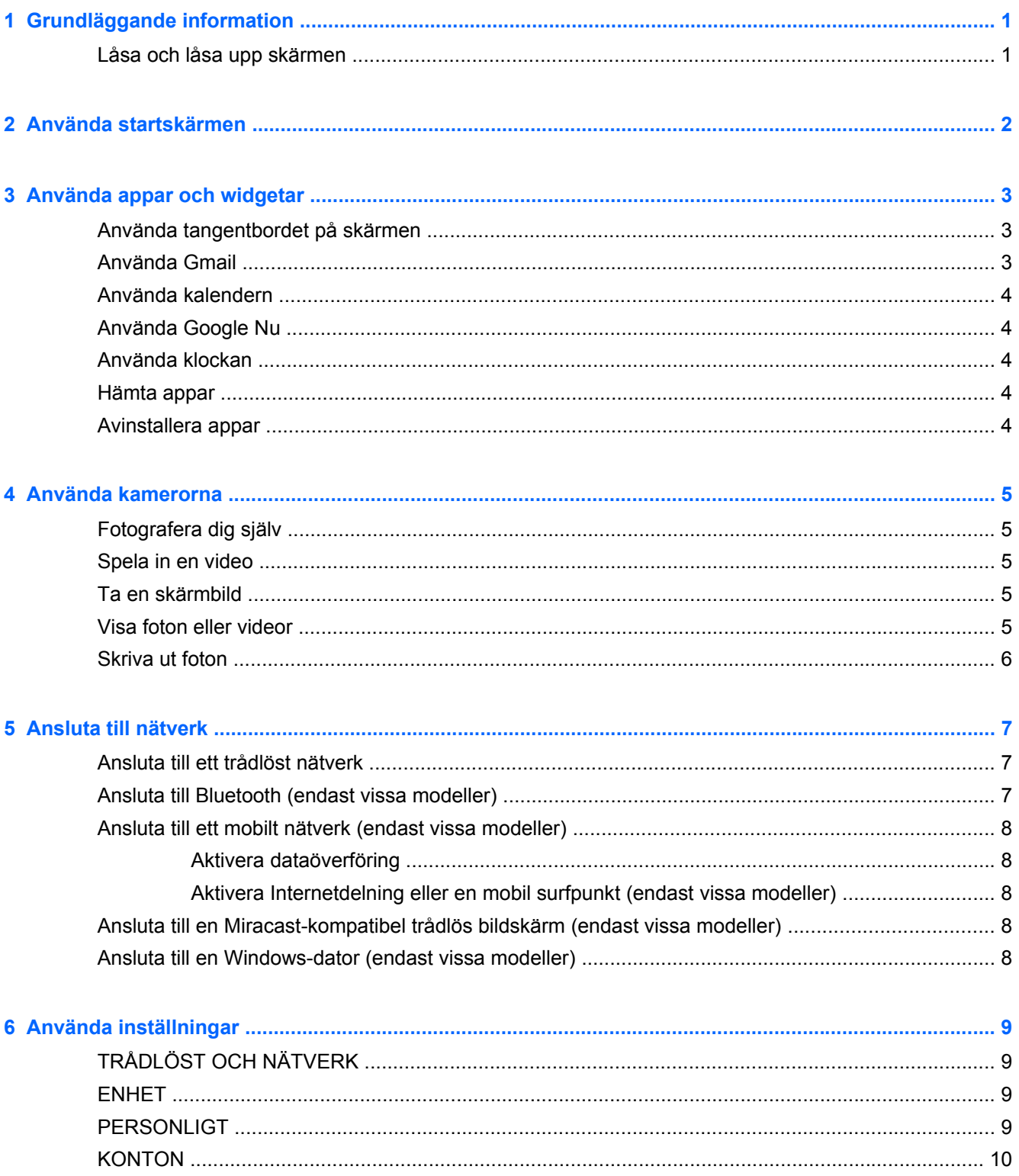

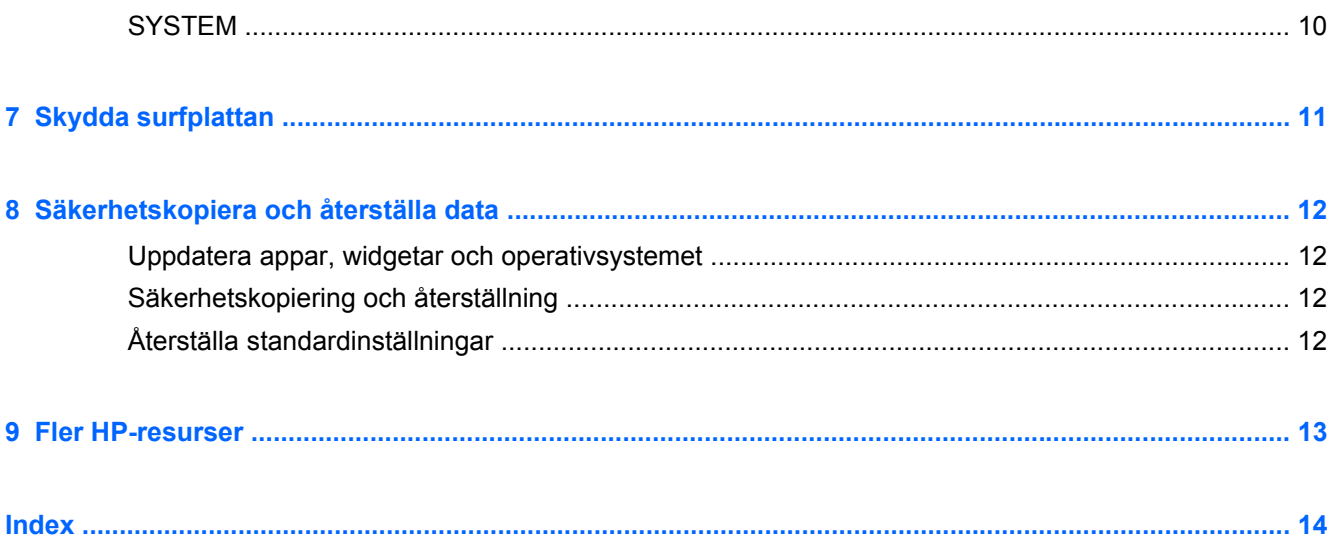

# <span id="page-4-0"></span>**1 Grundläggande information**

- **OBS!** En grundläggande bruksanvisning finns i den tryckta guiden *Snabbstart* som medföljer i kartongen med surfplattan.
- **VIKTIGT:** Innan du använder surfplattan första gången ska du ansluta den till extern ström och låta batterierna laddas i minst 15 minuter.

Så här kommer du igång med att använda din surfplatta:

**1.** När du laddat batteriet och en bild av batteriet visas på skärmen startar du surfplattan genom att hålla strömknappen intryckt i ca 5 sekunder tills HP-logotypen visas.

Första gången du slår på datorplattan visas en välkomstskärm.

- **VIKTIGT:** Om batteribilden inte visas på skärmen trycker du snabbt på strömbrytaren så att bilden visas och trycker sedan in strömknappen tills HP-logotypen visas.
- **2.** Följ anvisningarna på skärmen för att välja språk, ansluta till ett trådlöst nätverk och logga in på ditt Google™-konto.

**OBS!** Om du inte har något Google-konto kan du skapa ett nu. När du loggar in på ett Googlekonto synkroniseras den e-post och de kontakter, kalenderhändelser och data som är associerade med det kontot med din surfplatta. Om du har andra Google-konton kan du lägga till dem senare.

### **Låsa och låsa upp skärmen**

**Lås** – Tryck på strömknappen.

Lås upp – Tryck på strömknappen, placera ett finger på låsikonen **och dra fingret till den olåsta G** positionen.

# <span id="page-5-0"></span>**2 Använda startskärmen**

Startsidan ger dig en central plats där du kan komma åt information och e-post, surfa på webben, direktuppspela videofilmer, visa foton och komma åt webbplatser för sociala medier.

**OBS!** Startsidans utseende kan variera.

- Dra med fingret från överkanten på displayen om du vill visa meddelanden.
- Dra med fingret från nederkanten om du vill visa Google Nu-kort.
- Tryck på en ikon om du vill utföra motsvarande åtgärd (se tabellen).

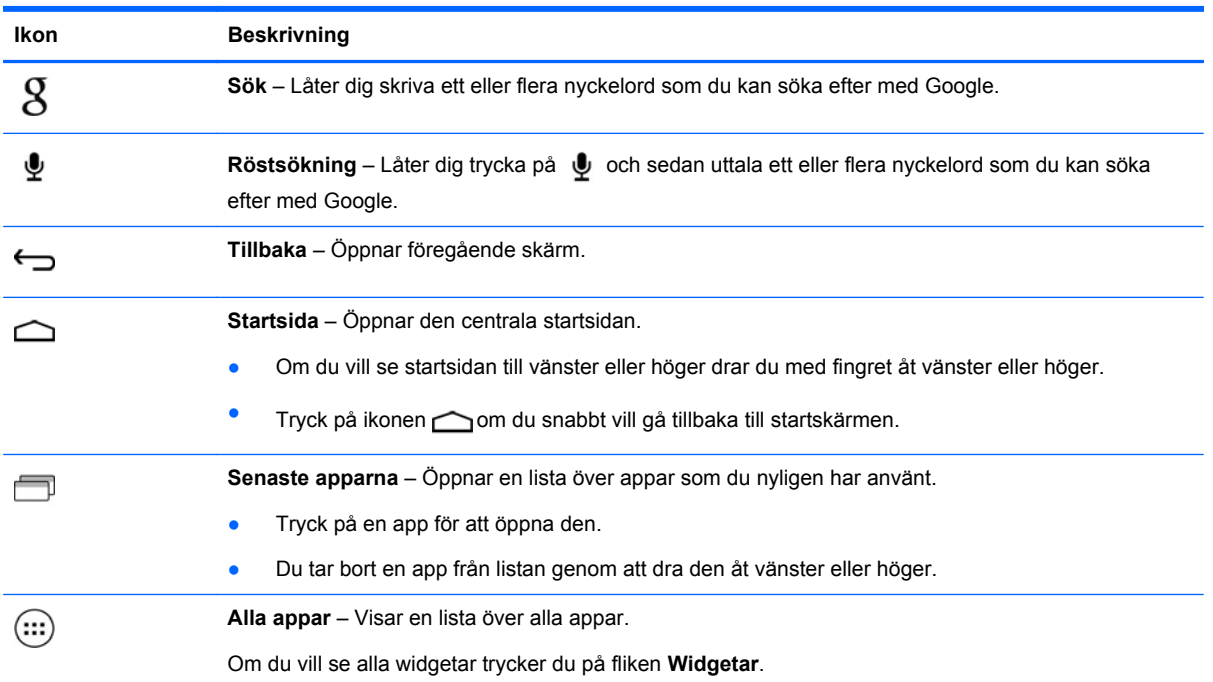

## <span id="page-6-0"></span>**3 Använda appar och widgetar**

Appar är genvägar på startskärmen som används för att öppna applikationer som är installerade på surfplattan.

Widgetar är appar med speciell funktion som visar innehåll som uppdateras med jämna mellanrum. Du kan visa det uppdaterade innehållet utan att öppna widgeten.

Om du vill se alla appar trycker du på  $(m)$ 

- Öppna en app genom att trycka på ikonen. Om du snabbt vill återgå till startskärmen trycker du  $p$ å $\bigcirc$
- Om du vill lägga till en app på startskärmen trycker du på appikonen och håller kvar fingret tills startskärmen visas, och därefter drar du ikonen till den plats där du vill att appen ska visas.
- Om du vill ta bort en app från startskärmen trycker du på appikonen och håller kvar fingret och drar den sedan till ikonen i högst upp på skärmen.

Om du vill visa alla widgetar trycker du på (...) och sedan på fliken Widgetar.

- Öppna en widget genom att trycka på ikonen. Om du snabbt vill återgå till startskärmen trycker du på  $\bigcap$
- Om du vill lägga till en widget på startskärmen trycker du på widgetikonen och håller kvar fingret tills startskärmen visas, och därefter drar du ikonen till den plats där du vill att widgeten ska visas.
- Om du vill ta bort en widget från startskärmen trycker du på widgetikonen och håller kvar fingret och drar den sedan till ikonen  $\triangleq$  högst upp på skärmen.

### **Använda tangentbordet på skärmen**

- Om du vill visa skärmtangentbordet trycker du i textfältet högst upp på skärmen. Sedan skriver du ett eller flera nyckelord och trycker på  $\mathbf g$  eller  $\mathbf Q$ .
- Om du vill använda röstsökning trycker du på  $\bullet$  högst upp på skärmen och uttalar sedan ett eller flera nyckelord högt.

**OBS!** Tangentbordets utseende kan variera.

### **Använda Gmail**

- **1.** Tryck på  $\left(\ldots\right)$  och sedan på  $\mathbb{R}$ .
- **2.** Under **KONTON** trycker du på **Lägg till konto**.
- **3.** Tryck på **Google** och följ sedan instruktionerna på skärmen.
- **4.** Du når ditt Gmail-konto genom att trycka på ikonen **Gmail**.

### <span id="page-7-0"></span>**Använda kalendern**

● Tryck på ikonen **Kalender** och följ sedan instruktionerna på skärmen.

**OBS!** När du lägger till ett Google-konto synkroniseras automatiskt den e-post, den kalender och de kontakter som är associerade med det kontot.

● Om du vill lägga till **kalendern** på startskärmen trycker du på ikonen **Kalender** och håller kvar fingret tills kalendern visas på startskärmen.

### **Använda Google Nu**

Google Nu använder tiden på dagen, din aktuella plats och din platshistorik för att visa information som är aktuell där du befinner dig för tillfället. Information från andra Google-produkter, som din webbhistorik eller din kalender, används för att visa påminnelser om möten, kartor, sportresultat och statusinformation för flyget.

- Om du vill använda Google Nu drar du med fingret från skärmens nederkant och följer sedan instruktionerna på skärmen.
- Om du vill visa Google Nu-kort drar du med fingret från skärmens nederkant.

### **Använda klockan**

- Tryck på (:::) och sedan på ikonen **Klocka**.
- Om du vill lägga till **klockan** på startskärmen trycker du på ikonen **Klocka** och håller kvar fingret tills klockan visas på startskärmen.
- Om du vill lägga till ett alarm trycker du på ikonen **Klocka** och på **Ställ in alarm** och följer sedan anvisningarna på skärmen.

#### **Hämta appar**

Du kan hämta appar, musik, böcker, spel och mycket annat från Google Play Store.

**OBS!** Du måste vara ansluten till Internet och inloggad på ett Google-konto för att få tillgång till Play Store.

Tryck på  $\boxed{\bullet}$  och sedan på en kategori.

– eller –

Tryck på **Dett** och skriv ett nyckelord i sökfältet.

● Om du vill hämta och installera en app följer du instruktionerna på skärmen.

#### **Avinstallera appar**

- **1.** Tryck på  $\left(\ldots\right)$  och sedan på  $\mathbb{R}$ .
- **2.** Gå till **ENHET** och tryck på **Lagring** och tryck sedan på **Appar**.
- **3.** Tryck på den app som du vill avinstallera och tryck sedan på **Avinstallera**.
- **4.** Tryck på **OK** och sedan på **OK** igen.

## <span id="page-8-0"></span>**4 Använda kamerorna**

Ta ett foto av dig själv eller gör skärmdumpar med hjälp av kameran på framsidan.

## **Fotografera dig själv**

- Tryck på  $\left(\cdots\right)$  och sedan på  $\bullet$ .
- Ta ett foto genom att först trycka på den roterande kameraikonen ovanför den blå knappen och därefter på den blå knappen.

Fotot sparas i appen Galleri.

### **Spela in en video**

- Tryck på  $\left(\cdots\right)$  och sedan på  $\bullet$ .
- Om du vill spela in en video trycker du på videokameraikonen. Den blå knappen blir röd.
- Starta inspelningen genom att trycka på den röda knappen.
- Avbryt inspelningen genom att trycka på den röda knappen och hålla kvar fingret. Videon sparas i appen Galleri.

## **Ta en skärmbild**

Tryck samtidigt in strömbrytaren och knappen för volymsänkning i ungefär en sekund.

Ett meddelande visas när skärmbilden har sparats i appen Galleri.

## **Visa foton eller videor**

- Om du vill visa de foton eller videor som du har i appen Galleri trycker du på (...) och sedan på ikonen **Galleri**.
- Om du vill radera ett foto eller en video trycker du på fotot eller videon och trycker sedan på i det övre högra hörnet av skärmen.

## <span id="page-9-0"></span>**Skriva ut foton**

- **1.** Tryck på (...) och sedan på ikonen Galleri.
- **2.** Tryck på ett foto för att välja det.
- **3.** Tryck på i det övre högra hörnet av skärmen och tryck sedan på **Skriv ut**.
- **4.** Första gången du använder utskriftsfunktionen ska du följa instruktionerna på skärmen för att välja en skrivare.
- **5.** Ställ in antalet kopior.
- **6.** Om du vill välja olika alternativ trycker du på nedåtpilen och följer därefter instruktionerna på skärmen.
- **7.** Tryck på **Skriv ut**.

Ett meddelande om utskriftsstatusen visas.

– eller –

**Aktivera HP e-print** (endast vissa modeller) så att du kan skriva ut direkt på en HP ePrint-förberedd skrivare. Mer information finns på <http://www.hp.com/go/2eprint>.

- **1.** Tryck på (...) och sedan på ikonen HP ePrint.
- **2.** Följ instruktionerna på skärmen och tryck sedan på **Aktivera nu**.
- **3.** Ange din e-postadress och tryck sedan på **Aktivera**.

En aktiveringskod skickas till den e-postadress som du angivit.

- **4.** Tryck på  $\geq$  och sedan på ikonen HP ePrint.
- **5.** Ange aktiveringskoden och tryck sedan på **Aktivera**.

## <span id="page-10-0"></span>**5 Ansluta till nätverk**

Du kan ansluta surfplattan till ett trådlöst nätverk, till Bluetooth®-enheter (endast vissa modeller), ett mobilt nätverk (endast vissa modeller), en Miracast-kompatibel trådlös bildskärm (endast vissa modeller) eller en dator med Windows®.

## **Ansluta till ett trådlöst nätverk**

Surfa på webben, läs din e-post eller gör andra saker online.

**OBS!** Datorn måste vara ansluten till ett trådlöst nätverk innan du kan ansluta den till Internet.

Så här ansluter du till ett trådlöst nätverk:

- **1.** Tryck på  $\left(\ldots\right)$  och sedan på  $\left[\ldots\right]$ .
- **2.** Gå till **TRÅDLÖST OCH NÄTVERK** och försäkra dig om att Wi-Fi är påslaget.
- **3.** Tryck på **Wi-Fi** och tryck sedan på ett av de tillgängliga nätverk som visas.
- **4.** Ange om nödvändigt säkerhetsnyckeln och tryck sedan på **Anslut**.

### **Ansluta till Bluetooth (endast vissa modeller)**

Parkoppla en Bluetooth-enhet, som t.ex. ett headset, ett tangentbord eller en mus, med din surfplatta.

Så här ansluter du till en Bluetooth-enhet:

- **1.** Slå på Bluetooth-enheten.
- **2.** Tryck på  $\left(\ldots\right)$  och sedan på  $\mathbb{R}$ .
- **3.** Gå till **TRÅDLÖST OCH NÄTVERK**, slå på **Bluetooth** och tryck sedan på **Bluetooth**.
- **4.** Tryck på namnet på din enhet så att den blir synlig för alla Bluetooth-enheter i närheten.
- **5.** Om du vill hitta tillgängliga Bluetooth-enheter trycker du på **SÖK EFTER ENHETER**.
- **6.** När enhetens namn visas trycker du på det för att para ihop enheten med din surfplatta.

**OBS!** Om du vill maximera batteritiden stänger du av Bluetooth när det inte används.

**OBS!** Om du vill ta bort säkerhetsnyckeln för ett trådlöst nätverk som du tidigare har anslutit till trycker du på nätverkets namn och sedan på **Glöm**.

### <span id="page-11-0"></span>**Ansluta till ett mobilt nätverk (endast vissa modeller)**

Om du inte har något förinstallerat SIM-kort kan du köpa ett SIM-kort från en mobiloperatör. I guiden *Snabbstart* som medföljer produkten finns anvisningar för hur du sätter i SIM-kortet.

- **1.** Tryck på  $\left(\ldots\right)$  och sedan på  $\mathbb{R}$ .
- **2.** Gå till **TRÅDLÖST OCH NÄTVERK**, tryck på **Mobila nätverk** och tryck sedan på **Åtkomstpunktnamn**.
- **3.** Tryck på **b** och på **Välj nytt APN** och följ sedan instruktionerna på skärmen.

#### **Aktivera dataöverföring**

Så här aktiverar du dataöverföring via ett mobilt nätverk:

- **1.** Tryck på  $\left(\ldots\right)$  och sedan på  $\rightarrow$
- **2.** Gå till **TRÅDLÖST OCH NÄTVERK**, tryck på **Mobila nätverk** och tryck sedan på **Mobildata**.

#### **Aktivera Internetdelning eller en mobil surfpunkt (endast vissa modeller)**

Så här delar du produktens mobila dataanslutning via USB eller som en mobil surfpunkt:

- **1.** Tryck på  $\left(\ldots\right)$  och sedan på  $\mathbb{R}$ .
- **2.** Gå till **TRÅDLÖST OCH NÄTVERK**, tryck på **Mobila nätverk** och tryck sedan på **Internetdelning och mobil surfpunkt**.
- **3.** Om du vill konfigurera en mobil surfpunkt trycker du på **Mobil surfpunkt**.
- **4.** Om du vill dela produktens mobila dataanslutning trycker du på **Internetdelning via USB**. Internetdelning via USB fungerar med Windows 7, Vista eller Linux.

#### **Ansluta till en Miracast-kompatibel trådlös bildskärm (endast vissa modeller)**

Så här ansluter du till en Miracast-kompatibel trådlös bildskärm:

- **1.** Tryck på  $\left(\ldots\right)$  och sedan på  $\mathbb{R}$ .
- **2.** Gå till **TRÅDLÖST OCH NÄTVERK**, tryck på **Miracast** och tryck sedan på **Miracast trådlös bildskärm**.
- **3.** Följ instruktionerna på skärmen.

### **Ansluta till en Windows-dator (endast vissa modeller)**

**OBS!** Internetdelning via USB måste vara avstängd innan du kan använda USB för att föra över filer mellan surfplattan och datorn.

**1.** Anslut mikro-USB-kabeln till din surfplatta och till en Windows-dator.

USB-lagringsenheten visas som en disk på datorn. Du kan kopiera filer fram och tillbaka precis som med vilken annan extern enhet som helst.

**2.** När du är klar kopplar du ur USB-kabeln.

## <span id="page-12-0"></span>**6 Använda inställningar**

Använd Inställningar för att ansluta till nätverk, göra inställningar och hitta information om surfplattan.

Tryck på  $\left(\ldots\right)$  och sedan på  $\equiv$ .

– eller –

**• Dra med fingret från överkanten och nedåt och tryck sedan på ...**.

## **TRÅDLÖST OCH NÄTVERK**

- **Wi-Fi** Aktivera eller inaktivera **Wi-Fi** och anslut till ett trådlöst nätverk så att du kan läsa eposten, söka på Internet eller komma åt webbplatser för sociala medier.
- **Bluetooth** Aktivera eller inaktivera **Bluetooth** och para ihop en Bluetooth-enhet, som t.ex. ett headset eller tangentbord, med din surfplatta.
- **Dataanvändning** Visa ett diagram över hur mycket data som använts under den valda perioden. Dataanvändningen per installerad app visas också.
- **Mer...** Aktivera eller inaktivera **flygplansläge** eller **VPN**.

### **ENHET**

- **Ljud** Välj **Volymer**, **Standardmeddelande** och aktivera eller inaktivera **Ljud vid tryck** och **Skärmlåsljud**.
- **Skärm** Välj **Ljusstyrka**, **Bakgrund**, **Viloläge** och **Teckenstorlek**.
- **Lagring** Visa hur mycket utrymme som är ledigt i surfplattans minne och i SD™-kortets minne (om ett sådant kort är installerat).
- **Batteri** Visa batteriladdningen i procent och hur mycket batteri som olika funktioner förbrukar.
- **Appar** Visa hämtade appar och appar som körs. Om du vill visa information eller avinstallera en app trycker du på appen.

## **PERSONLIGT**

- **Platsåtkomst** Aktivera eller inaktivera **Åtkomst till min plats** och **Plats från Wi-Fi-nätverk**.
- **Säkerhet** Gör inställningar för **SKÄRMSÄKERHET**, **LÖSENORD**, **ENHETSADMINISTRATION** och **UPPGIFTSLAGRING**.
- **Språk och inmatning** Gör inställningar för **Språk**, **TANGENTBORD OCH INMATNINGSMETODER**, **TAL** och **MUS/STYRPLATTA**.
- **Säkerhetskopiering och återställning** Gör inställningar för **SÄKERHETSKOPIERA OCH ÅTERSTÄLL** och **PERSONLIGA DATA**.

## <span id="page-13-0"></span>**KONTON**

Befintliga konton visas.

- **Lägg till ett e-postkonto eller någon annan typ av konto** Gå till **KONTON**, tryck på **+ Lägg till konto** och följ sedan instruktionerna på skärmen.
- **Synka ett konto** Gå till **KONTON** och tryck på namnet på kontot. Tryck på namnet på kontot en gång till, tryck på i det övre högra hörnet av skärmen och tryck sedan på **Synka nu**.
- **Ta bort ett konto** Gå till **KONTON** och tryck på namnet på kontot. Tryck på namnet på kontot en gång till, tryck på i det övre högra hörnet och tryck sedan på **Ta bort konto**.

## **SYSTEM**

- **Datum och tid** Aktivera eller inaktivera **Automatisk datum- och tidsinställning** och välj inställningar för tidszon, tidsformat och datumformat.
- **Tillgänglighet** Aktivera eller inaktivera **TalkBack**, **Stor text**, **Rotera skärmen automatiskt**, **Läs upp lösenord**, **Text-till-tal-utdata**, **Fördröjning för håll ned** och **Ökad webbtillgänglighet**.
- **Alternativ för utvecklare** Aktivera eller inaktivera olika **alternativ för utvecklare**.

**VIKTIGT:** Om du aktiverar den här inställningen kan det uppstå fel på surfplattan.

● **Om surfplattan** – Visa versionsnumret för programvaran och juridisk information för surfplattan.

Du kan även söka efter programvaruuppdateringar.

# <span id="page-14-0"></span>**7 Skydda surfplattan**

Du kan hindra andra från att komma åt data på din surfplatta genom att välja en skärmlåsmetod.

#### **Ställ in ett skärmlås**

- **1.** Tryck på  $\left(\ldots\right)$  och sedan på  $\mathbb{R}$ .
- **2.** Gå till **PERSONLIGT** och tryck på **Säkerhet** och gå sedan till **SKÄRMSÄKERHET** och tryck på **Skärmlås**.
- **3.** Under **Välj skärmlås** väljer du någon av följande skärmlåstyper och följer sedan instruktionerna på skärmen.

**OBS!** Om du redan har ett skärmlås inställt måste du låsa upp skärmen innan du kan ändra låsinställningarna.

- **Dra** Lås upp skärmen genom att dra med fingret åt höger.
- **Ansiktslås (endast vissa modeller)** Lås upp skärmen genom att titta på den.
- **Grafiskt lösenord** Rita ett enkelt mönster för att låsa upp skärmen.
- **PIN-kod** Ange minst fyra siffror för att låsa upp skärmen.
- **Lösenord** Ange minst fyra bokstäver eller siffror. Det här alternativet ger det bästa skyddet om du väljer ett starkt lösenord.

# <span id="page-15-0"></span>**8 Säkerhetskopiera och återställa data**

## **Uppdatera appar, widgetar och operativsystemet**

HP rekommenderar att du regelbundet uppdaterar dina appar och widgetar samt operativsystemet till de senaste versionerna. Uppdateringar kan lösa problem och ge surfplattan nya funktioner och alternativ. Tekniken ändras ständigt och när du uppdaterar surfplattans appar, widgetar och operativsystem kan den köra den senaste tekniken på marknaden. Till exempel kanske inte äldre appar och widgetar fungerar optimalt med det senaste operativsystemet.

Gå till Google Play-butiken och hämta de senaste versionerna av appar och widgetar från HP och andra leverantörer. Operativsystemet hämtar automatiskt systemuppdateringar och talar om när det är redo att installera dessa uppdateringar. Om du vill uppdatera operativsystemet manuellt kan du gå till [http://www.hp.com/support.](http://www.hp.com/support)

### **Säkerhetskopiering och återställning**

Du kan göra inställningar för att säkerhetskopiera dina data så att du kan återställa dem ifall de skulle gå förlorade.

- **1.** Tryck på  $\left(\ldots\right)$  och sedan på  $\mathbb{R}$ .
- **2.** Gå till **PERSONLIGT** och tryck på **Säkerhetskopiering och återställning**.
- **3.** Under **SÄKERHETSKOPIERING OCH ÅTERSTÄLLNING** väljer du ett eller flera av följande alternativ:
	- **Säkerhetskopiera mina data** Markera den här kryssrutan så kan appdata, Wi-Filösenord och andra inställningar säkerhetskopieras till Google-servrar.
	- **Säkerhetskopiera konto** Välj ett Google-konto för säkerhetskopiering av data.
	- **Automatisk återställning** Markera den här kryssrutan så kan säkerhetskopierade inställningar och data återställas när en app installeras om.

### **Återställa standardinställningar**

Så här återställer du alla inställningar och tar bort alla data på enheten:

- **1.** Tryck på  $\left(\ldots\right)$  och sedan på  $\rightarrow$
- **2.** Gå till **PERSONLIGT** och tryck på **Säkerhetskopiering och återställning**.
- **3.** Under **PERSONLIGA DATA** väljer du **Återställ standardinställningar** och följer sedan instruktionerna på skärmen.

# <span id="page-16-0"></span>**9 Fler HP-resurser**

Använd den här tabellen för att hitta bl.a. produktbeskrivning och hur-gör-man-information.

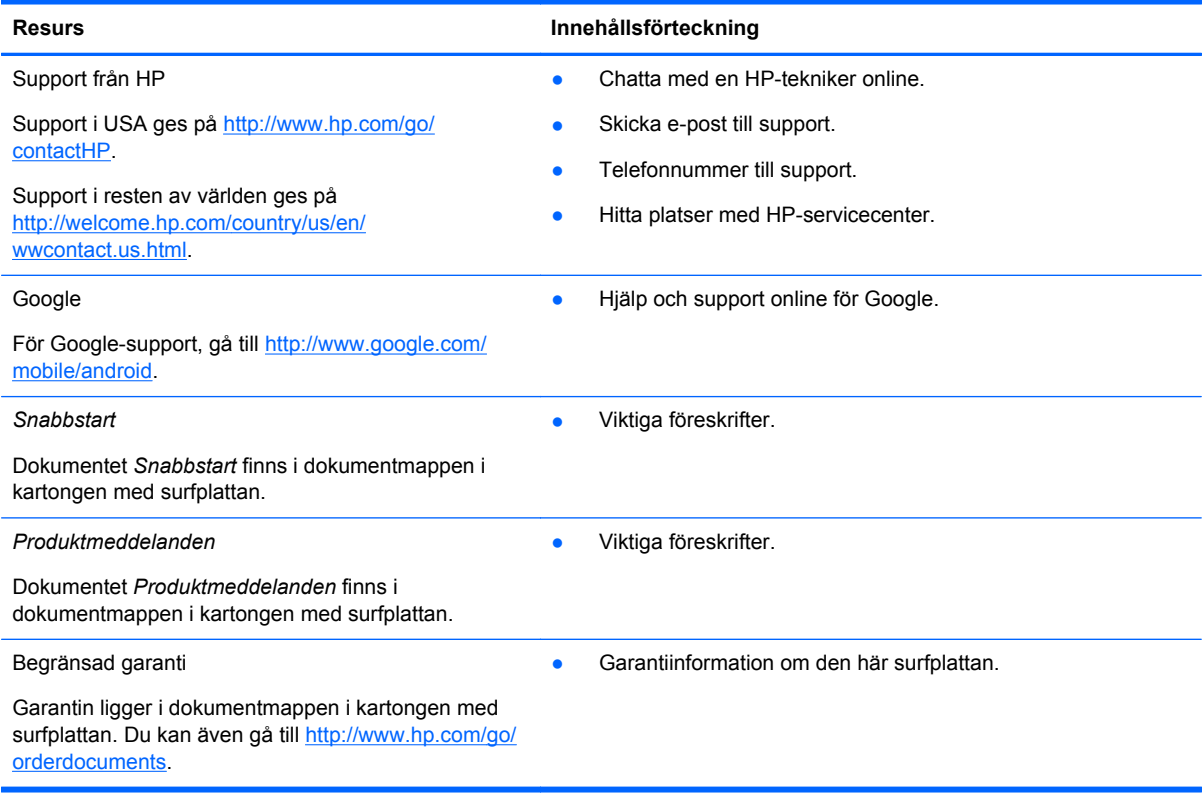

## <span id="page-17-0"></span>**Index**

#### **A**

Ansiktslås [11](#page-14-0) appar [3](#page-6-0)

#### **B**

batteri [9](#page-12-0) Beats Audio [9](#page-12-0) Bluetooth [7,](#page-10-0) [9](#page-12-0)

#### **D**

dator [7](#page-10-0) datum och tid [9](#page-12-0) display [9](#page-12-0)

#### **F**

foton [5](#page-8-0)

#### **G**

garanti [13](#page-16-0) Gmail [3](#page-6-0)

#### **H**

hämta [3](#page-6-0)

#### **I**

ikoner [2](#page-5-0) ikon för alla appar [2](#page-5-0) ikon för röstsökning [2](#page-5-0) ikon för senaste apparna [2](#page-5-0) ikon för startskärm [2](#page-5-0) ikon för sökning [2](#page-5-0) ikon för tillbaka [2](#page-5-0) inställningar [9](#page-12-0)

#### **K**

kalender [3](#page-6-0) kamera [5](#page-8-0) klocka [3](#page-6-0) konton [9](#page-12-0)

#### **L**

lagring [9](#page-12-0) ljud [9](#page-12-0) lösenord [11](#page-14-0)

#### **N**

nätverk [7](#page-10-0)

#### **P**

PIN-kod [11](#page-14-0) Produktmeddelanden [13](#page-16-0)

#### **S**

skriva ut [5](#page-8-0) skärmbild [5](#page-8-0) skärmlås [11](#page-14-0) Snabbstart [13](#page-16-0) språk [9](#page-12-0) säkerhetskopiering och återställning [12](#page-15-0)

#### **W**

widgetar [3](#page-6-0) wi-fi [7](#page-10-0), [9](#page-12-0) Windows [7](#page-10-0)

#### **Å**

återställ standardinställningar [12](#page-15-0)